## **THE VIBRANT LIBRARY SOLUTION VIBRANT WEB PORTAL**

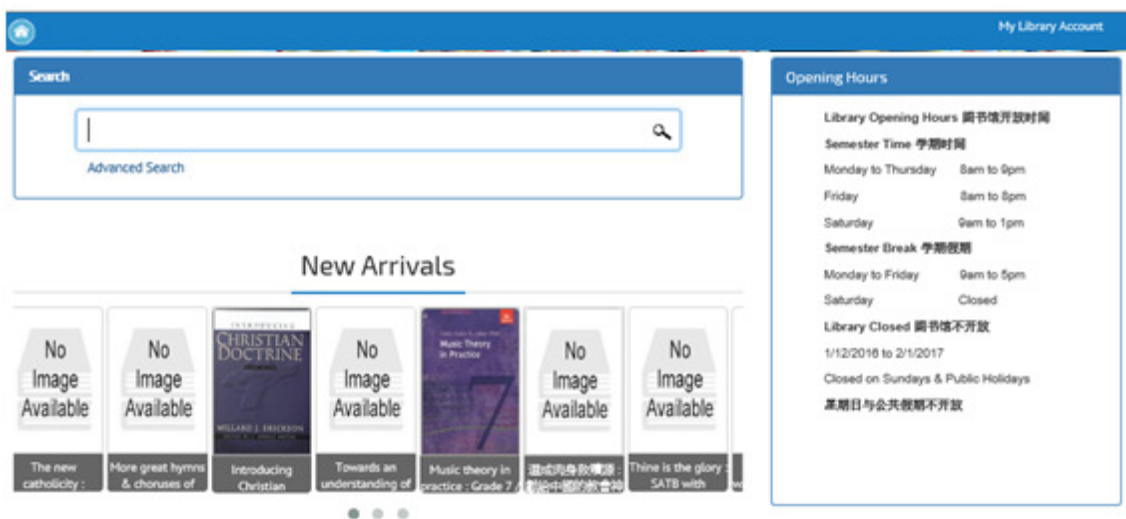

The web portal homepage may look similar to the screen below.

#### **1**. **DOING A SEARCH**

a) Enter search term (keyword eg lee or phrase words eg "lee kuan yew" in search box or select from suggested dropdown list.

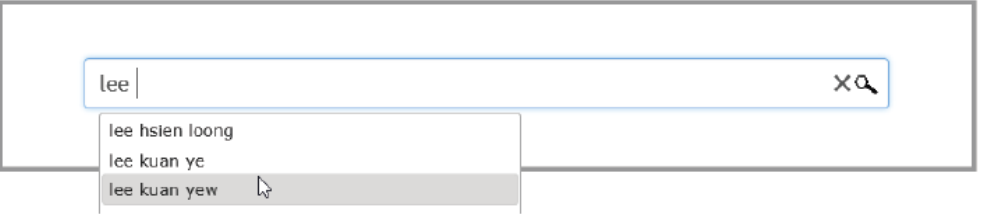

- b) Use wildcards **? \*** eg te?t, test\* to expand the search term.
- c) Use "Search History" to return to previous searches.

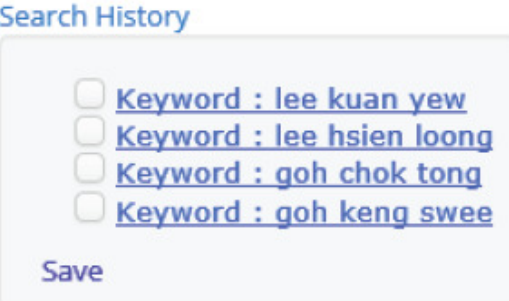

Click against the specific titles  $\textcircled{a}$  and click Save to save Search History to member's account.

d) Advanced Search

Search by title (or select from the dropdown list).

Search by a combination of 2 fields using 'And', 'Or', 'Not' eg Title 'And' Author.

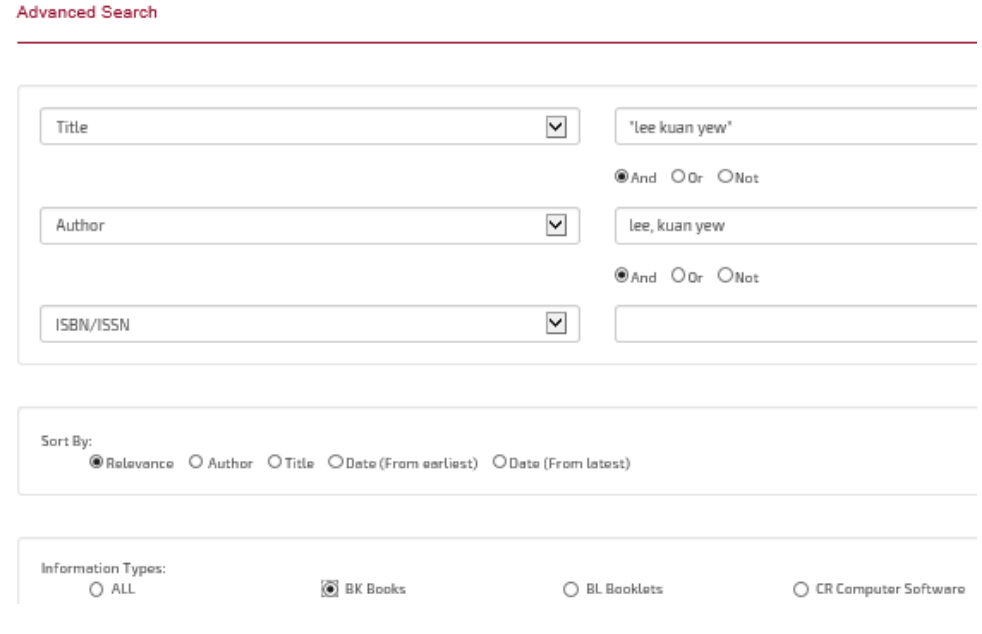

Search by ISBN/ISSN, Call Number or Bib. ID.

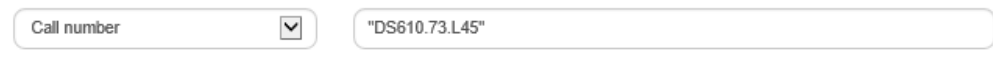

Note : Search by Call Number must be within double quotes eg "DS610.73.L45"

e) Refine search results using facets on the right.

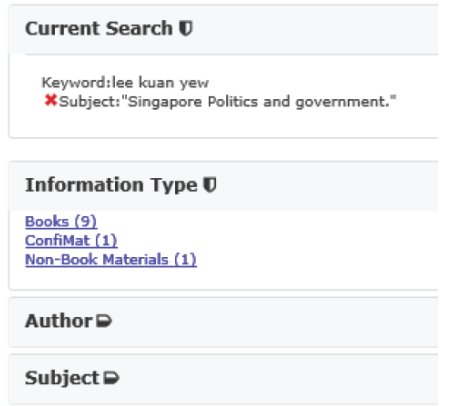

# **2**. **AT THE RESULT LIST**

a) Click on the title to see the bib. record.

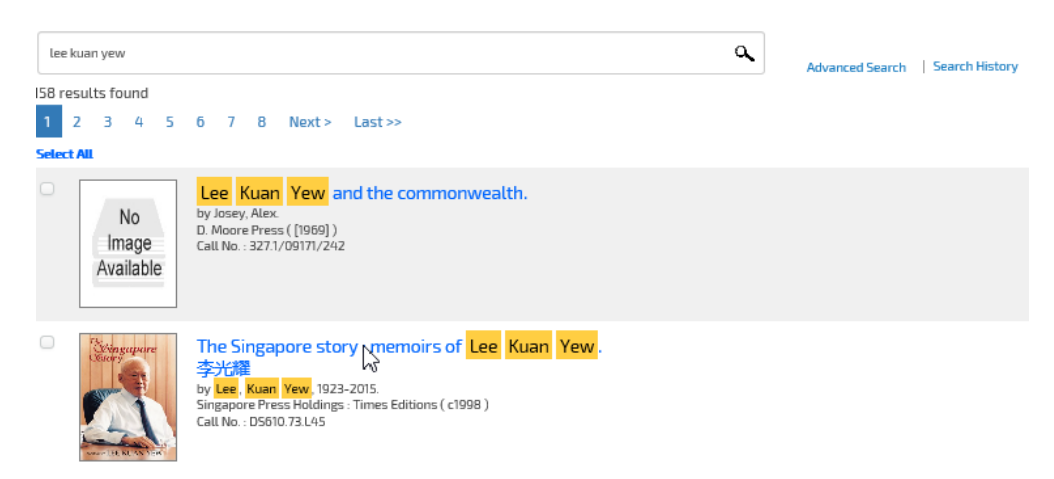

To see the full bib. record, click on Click for more info

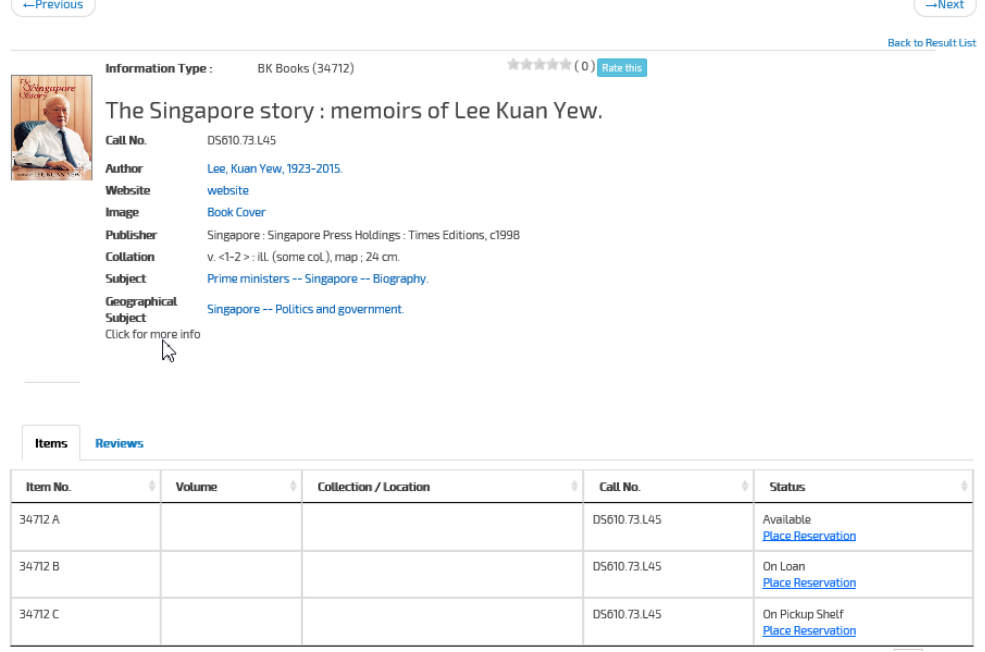

Note : To Place Reservation, member needs to sign in. See pt. 3 for details.

Click Back to Result List to see the rest of the result list.

 $Click$   $\bigcirc$  Home to do a new search.

## Example of a bib. record with issues.

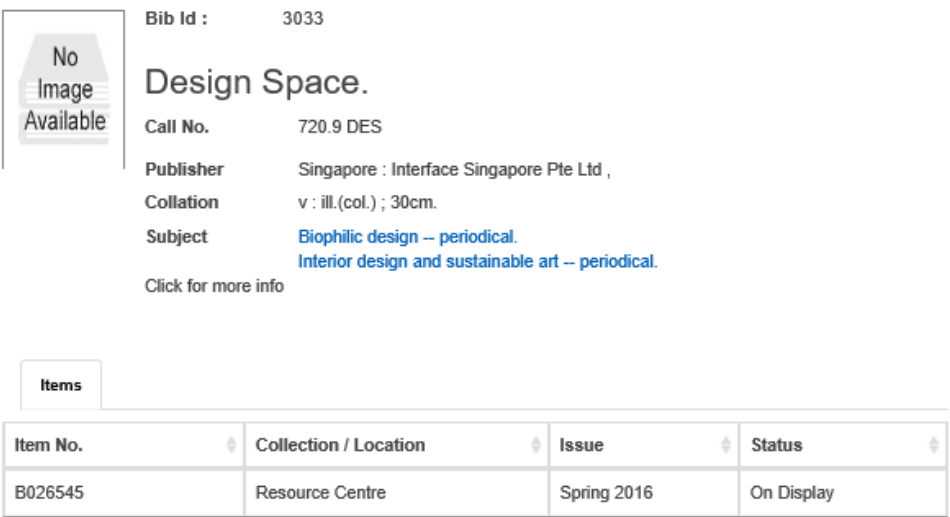

b) Place Reservation

After member has signed in, click on Place Reservation.

c) Select specific titles or Select All to Bookmark / add to Favourites

After member has signed in, click against specific titles  $\Box$  or click Select All to bookmark / add to Favourites

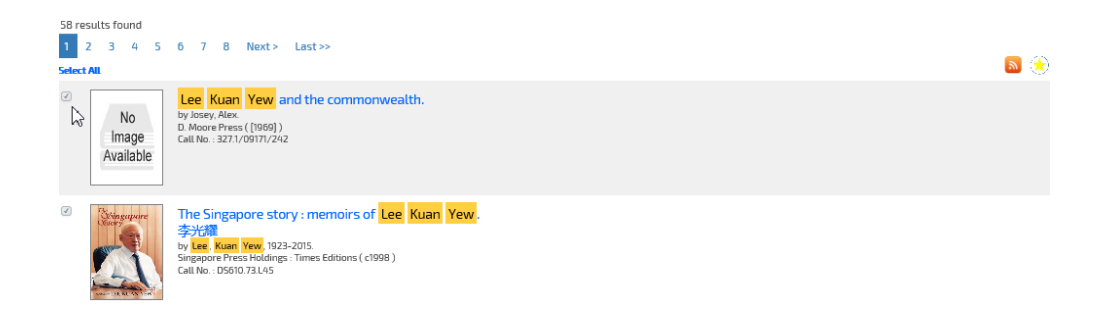

# **3. MY LIBRARY ACCOUNT**

## Click on "**My Library Account**".

Enter Username and Password and click <Login>

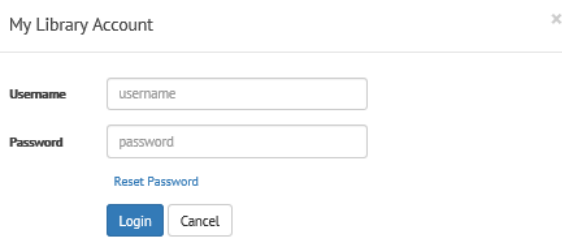

Click on "Username" eg Vtectest1!. Select and click the required option from the dropdown menu to check the Loans, Reservations, Fines, etc.

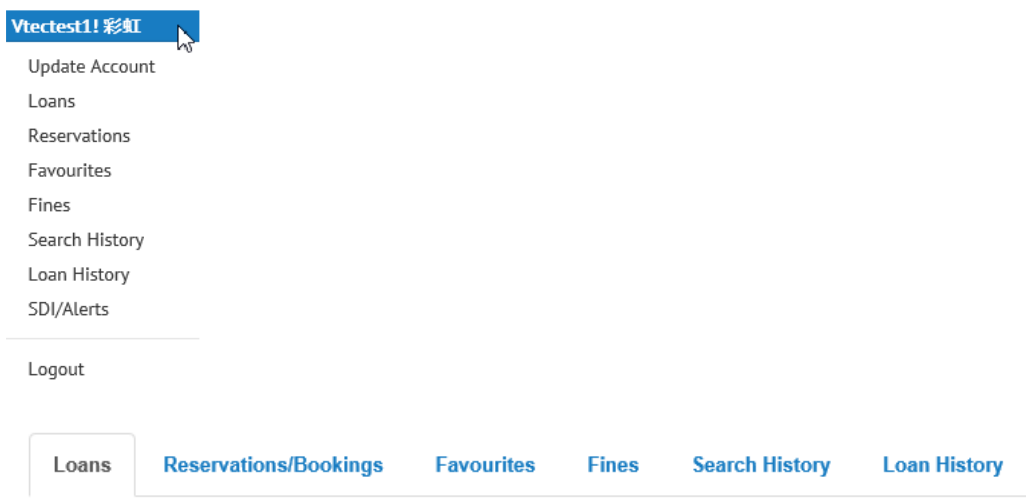

#### To renew a item on loan, click on **Renew Loan**

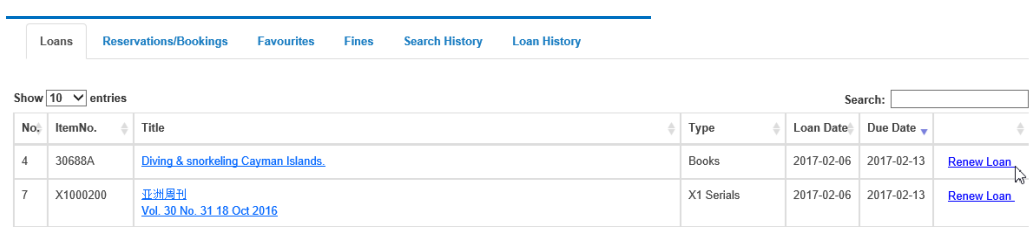

## To cancel a reservation, click on Cancel Reservation

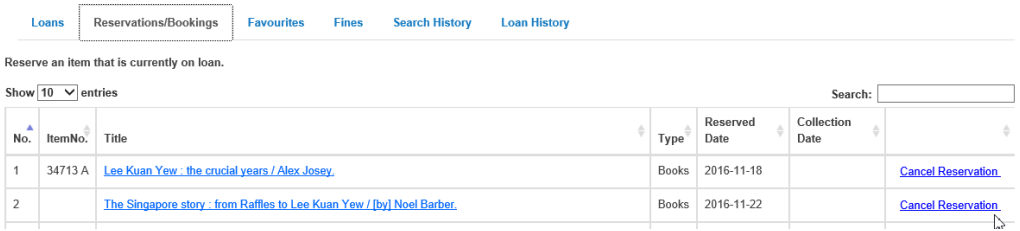

Remember to **Logout** at the end of the session.

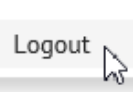